## Руководство по работе c программой IMG\_Viewer совместно с извещателями пламени оснащенных видеомодулем.

## **1. Назначение**

Программа предназначена для конфигурирования, обновления и получения фотографий с видеомодуля по протоколу Modbus/RTU.

## 2. **Подключение преобразователя интерфейсов, установка и запуск программного обеспечения.**

- Скачать на персональный компьютер (ПК) программное обеспечение (IMG Viewer не требует установки) и инструкцию по его установке с официального сайта производителя.
- Распаковать ПО (скачивается в архиве)
- Подключить преобразователь интерфейсов SB-RS-48 к ПК. ПК должен выдать сообщение о нахождении нового устройства и предложить установить драйвер. Установите драйвер если это потребуется.
- Запустите программу IMG Viewer.exe (из папки куда был распакован скаченный архив с ПО).

#### **3. Работа с программой.**

3.1. Окно "Подключение":

- Позволяет выбирать требуемый com-порт, скорость обмена, адрес устройства (от 1-127).
- Кнопка "Поиск устройств" производит поиск всех подключенных видеомодулей в сети и выводит их адреса в строку "Статус".
- Кнопка "Опрос", отвечает за подключение к выбранному адресу (от 1-127) и получении информации о текущих настройках видеомодуля.
- 3.2. Окно "Данные о MicroSD". В данном окне отображается информация об объеме установленной в видеомодуль флеш карты (microSD), а также об оставшемся свободном пространстве на флешь карте.
- 3.3. Окно "Видеомодуль".
	- Кнопка "Сделать снимок". Производит фотографию в текущий момент времени и передает сделанный снимок на ПК.
- Кнопка "Сохранить". Позволяет сохранить последнею сделанную фотографию в папку Архив (папка Архив находится в директории программы).
- 3.4. Окно "Конфигурирование".
	- Позволяет сменить адрес и скороть обмена видеомодуля. После заданных параметров необходимо нажать на кнопку "Принять".
	- Поле "Имя модуля" отображает идентификационный номер видеомодуля. Для примера данный параметр может содержать серийный номер, место установки и тд. Данный параметр задается пользователем.
	- Поле "Разрешение снимка" и "Качество снимка", позволяют изменить данные параметры видеомодуля исходя из потребностей пользователя. Данные параметры влияют на качество полученных на ПК и сохранённых фотографий на флешь карту.
- 3.5. Окно "Обновление прошивки". Через данное окно можно произвести обновление программного обеспечения видеомодуля. Для обновления необходимо прошивку с именем firmware.bin поместить в папку Update (папка Update находится в директории программы), далее нажать на кнопку "Обновить".

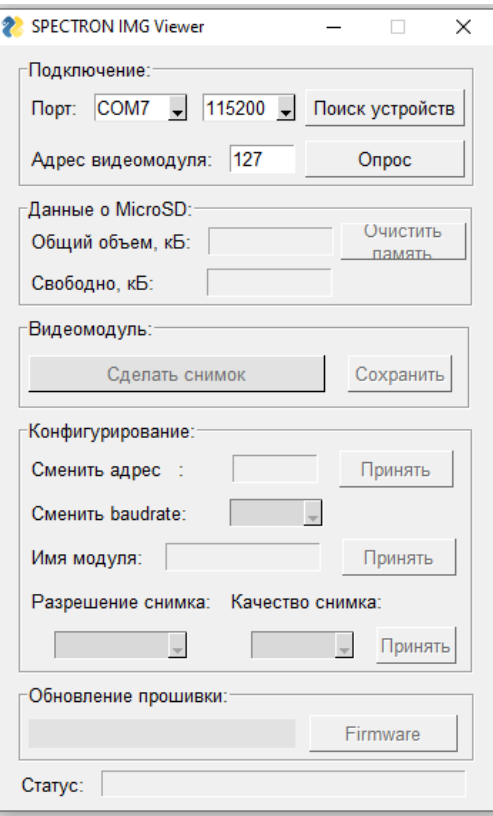

Рисунок 1.

# ПРИЛОЖЕНИЕ А

Регистры Modbus RTU, используемые видеомодулем.

Таблица 1. Регистр Coils.

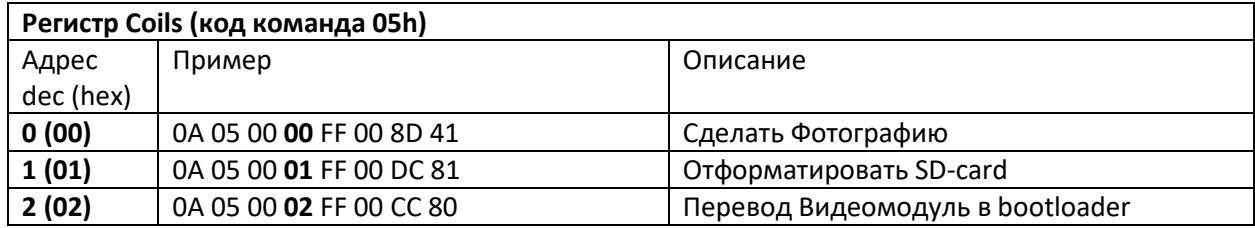

Таблица 2. Регистр Read Holding Registers.

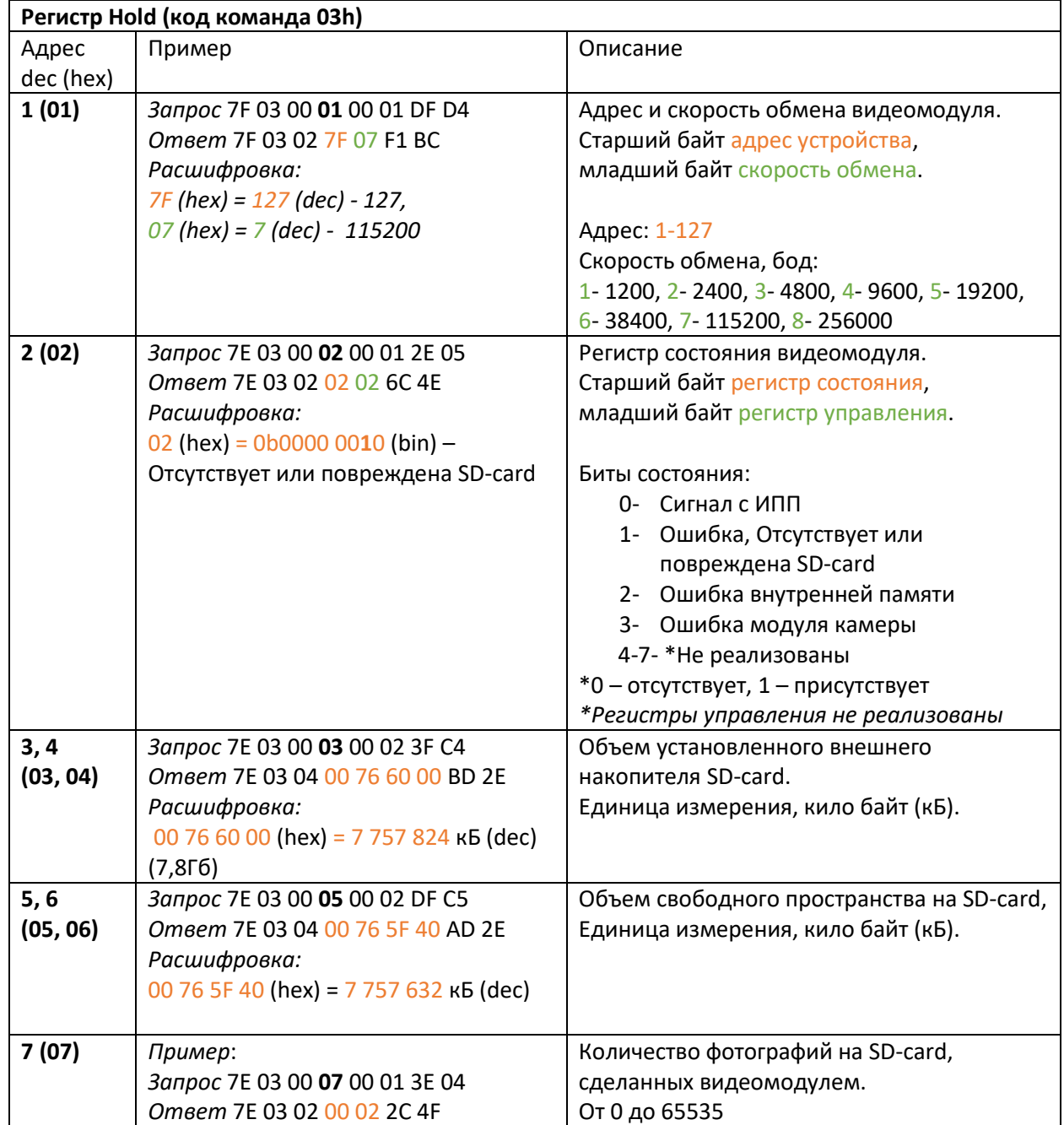

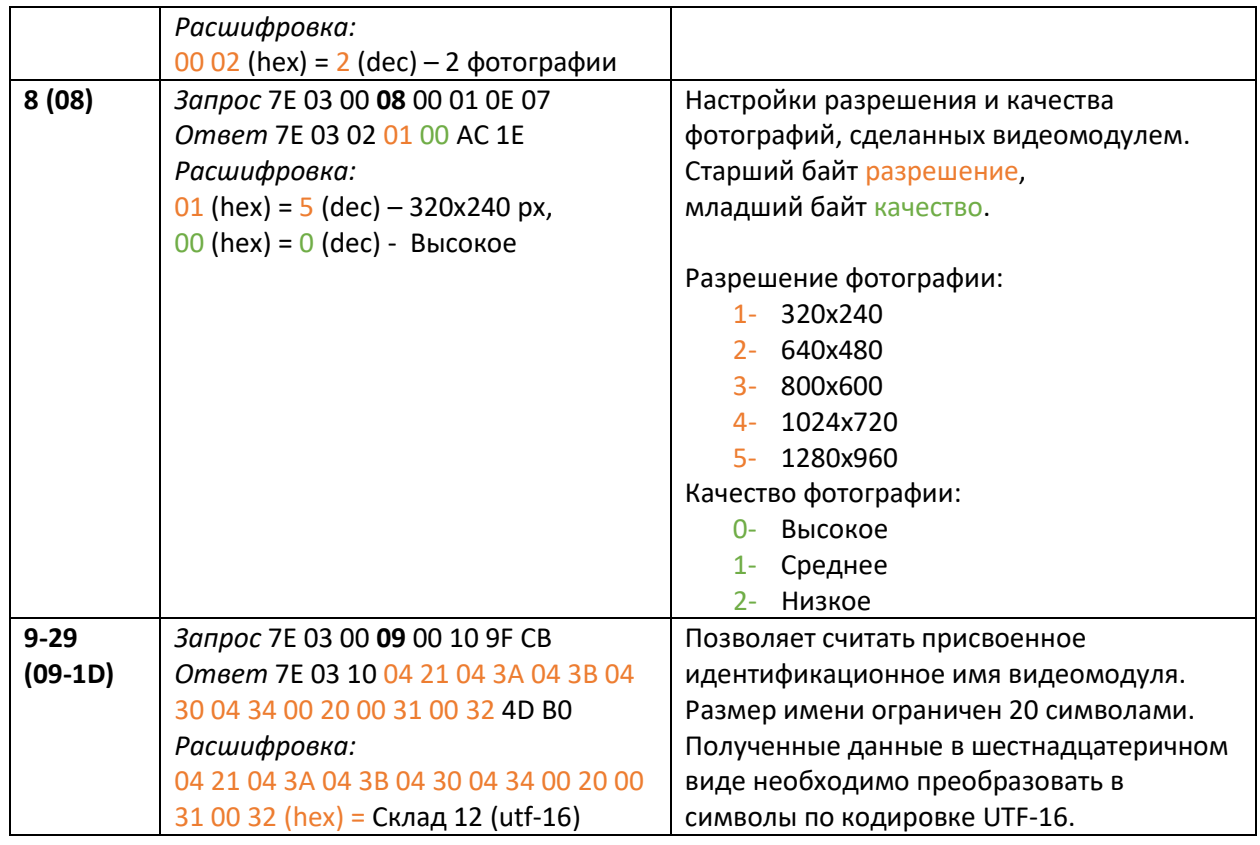

Таблица 1. Регистр Write Single Register.

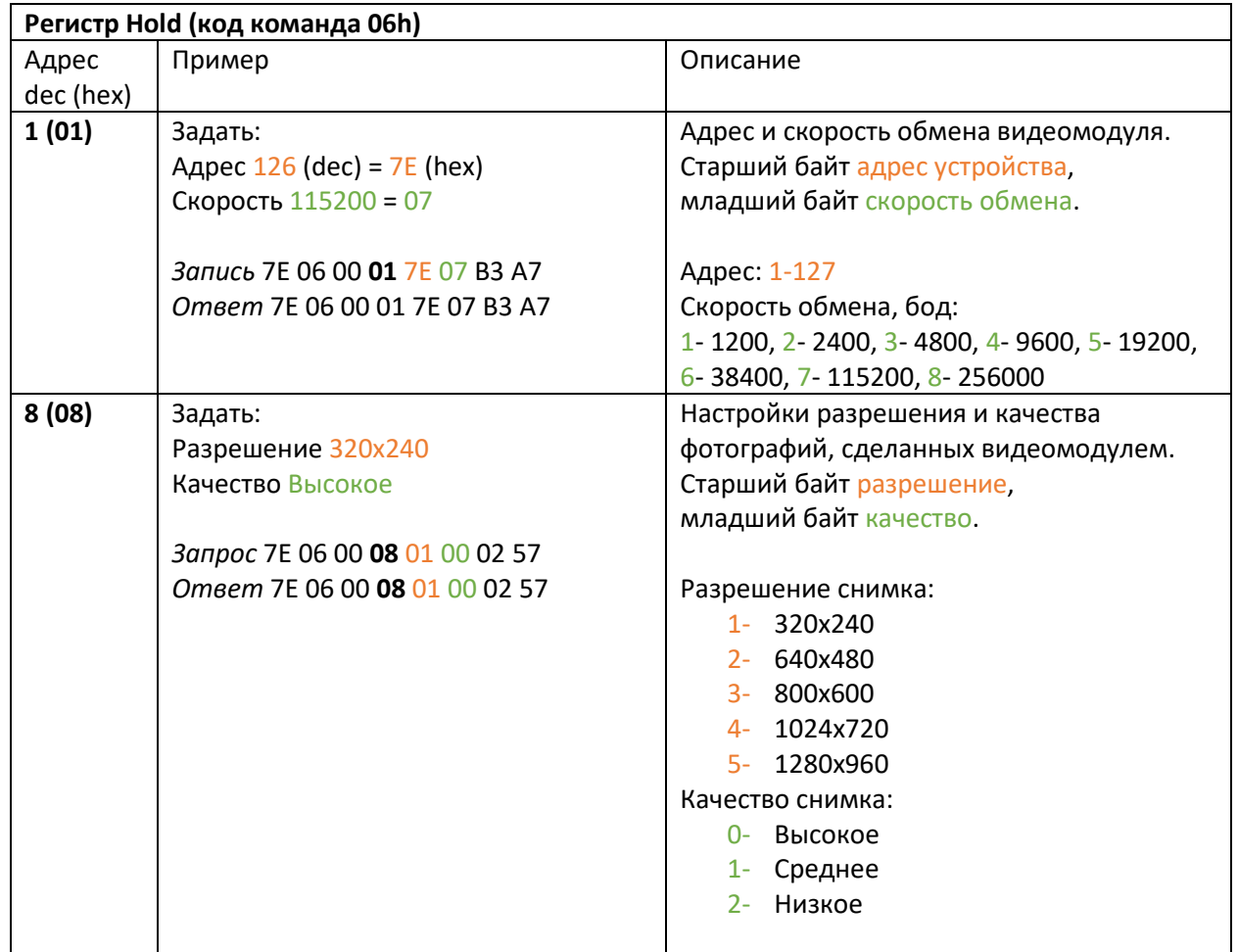

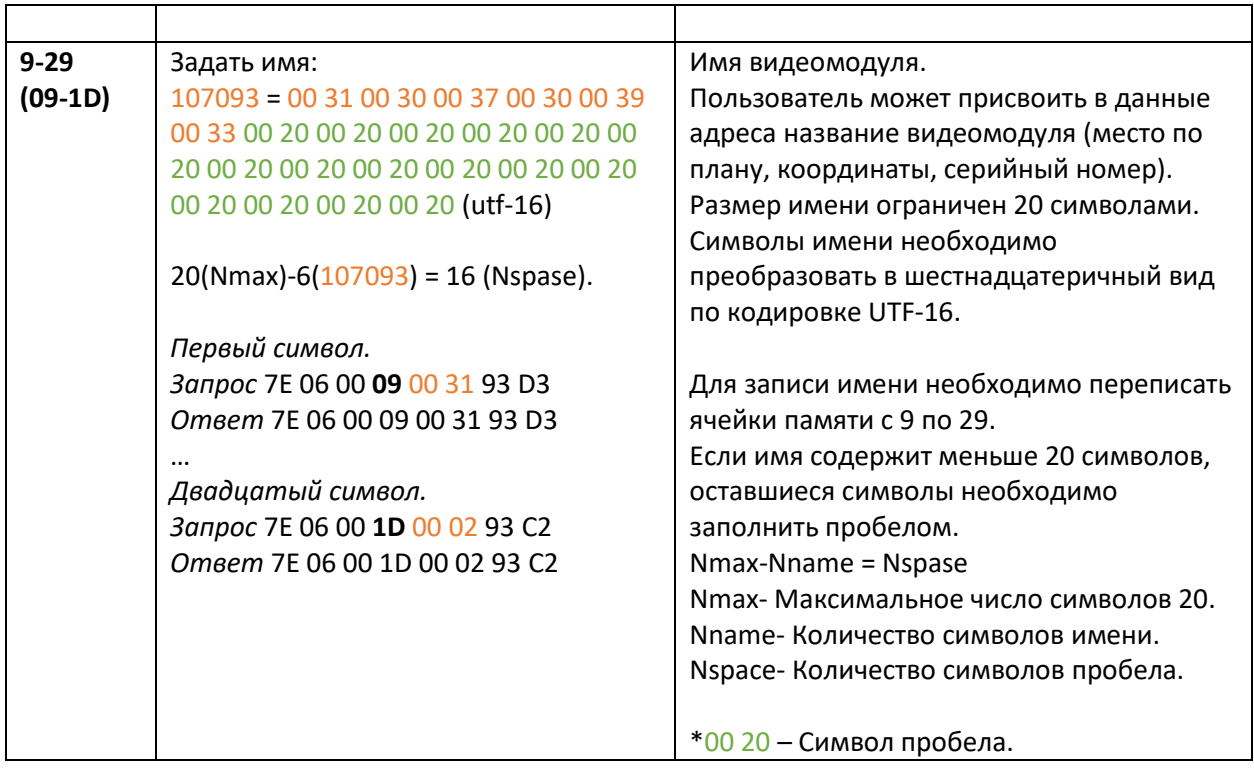

Таблица 1. Технические характеристики.

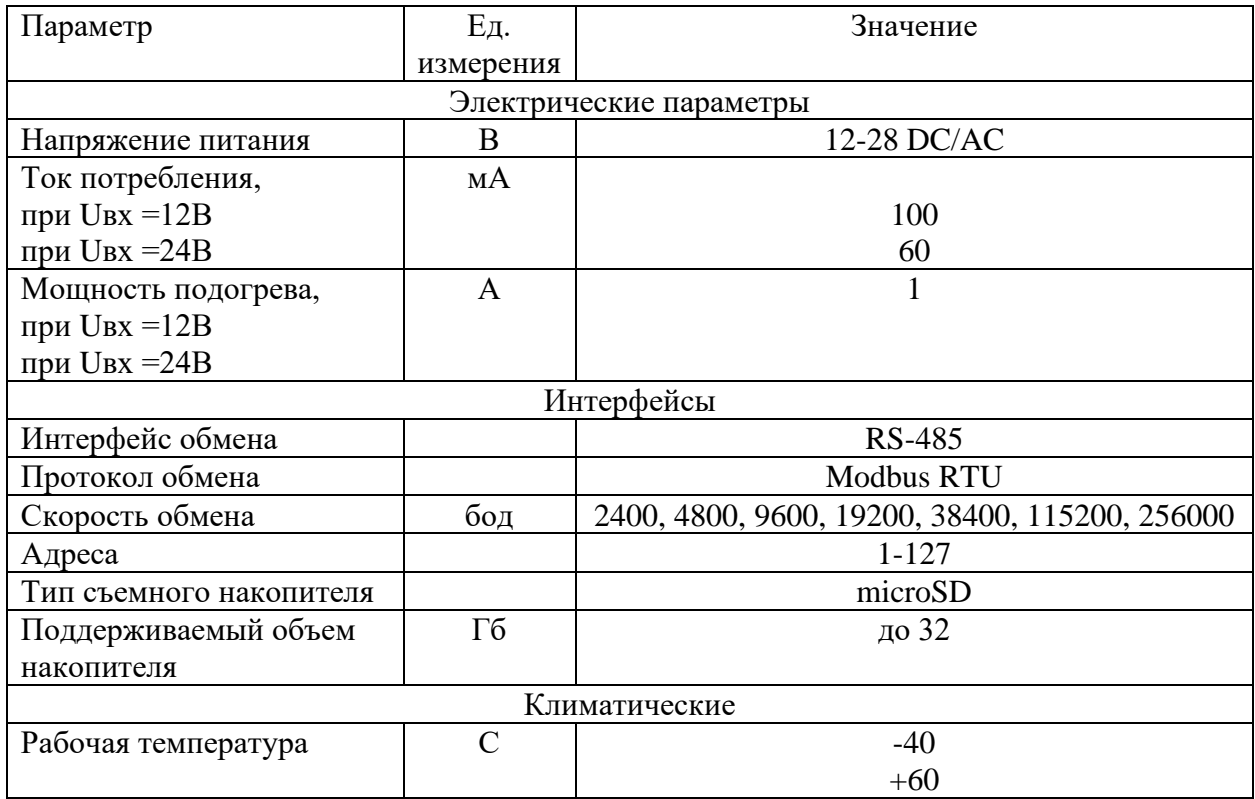

Таблица 2. Время получения снимка.

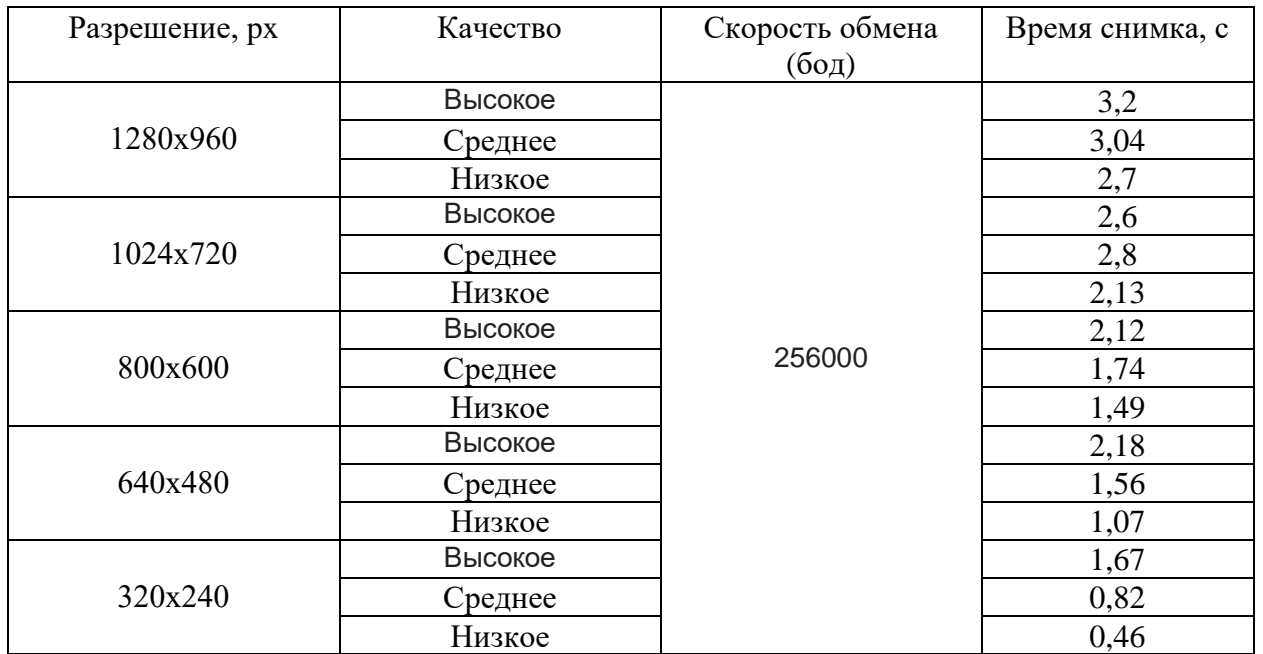

Таблица 3. Зависимость времени снимка от скорости обмена.

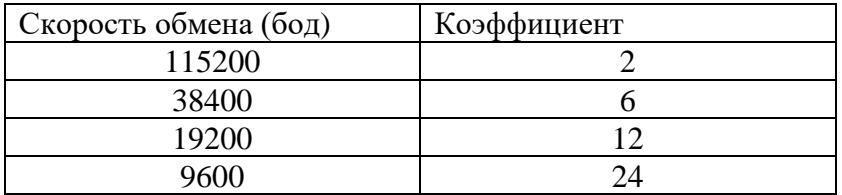

| 4800 | 4 Y<br>-<br>тν |
|------|----------------|
|------|----------------|

*Пример. Скорость обмена 19200бод, разрешение 320х240px, качество высокое. Время получения фотографии 1,67с\*12=20,4с* 

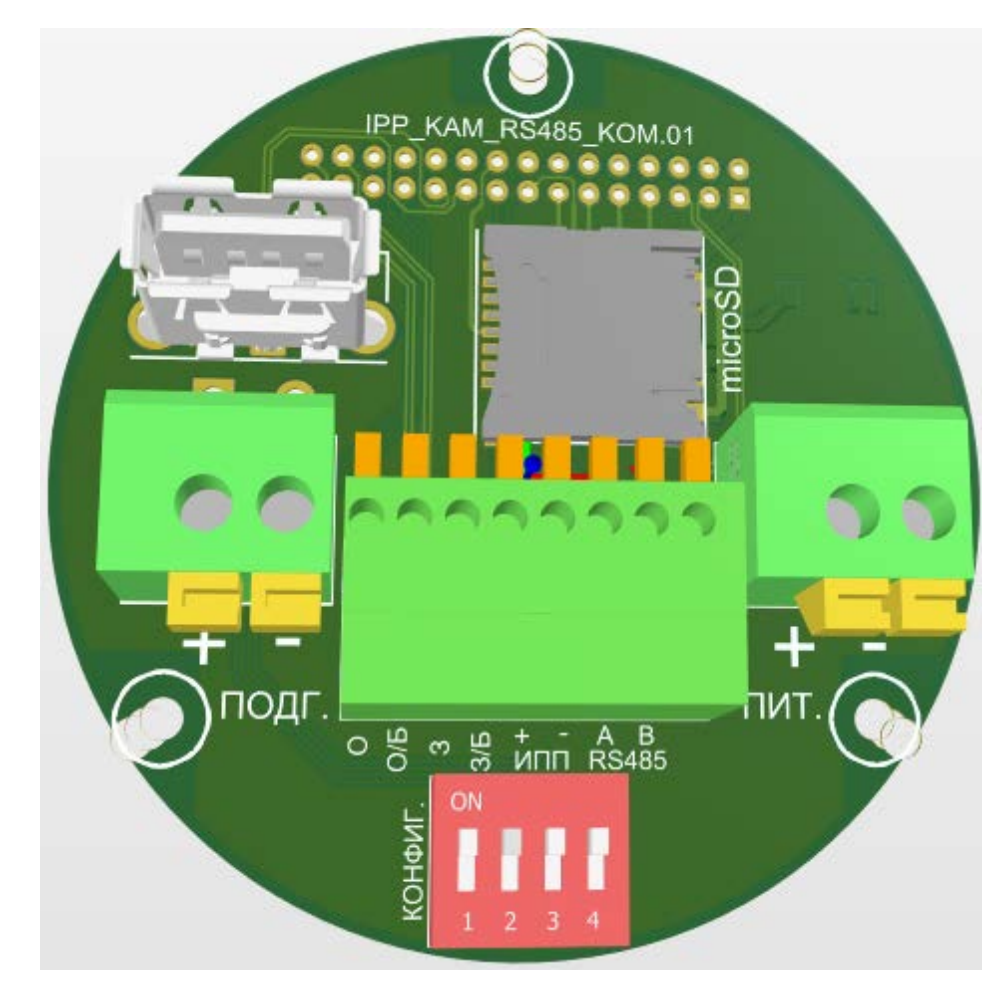

Плата коммутации.